Online-Remote Hybrid: Sections designated as "Online - Remote Hybrid" will include a mix of specific login times (based on the day and time noted in your search results) in which you will meet with your class and independe information on the first day of classes, and specific guidance regarding the meeting and learning plan for your course

Course Information: Specific course type, and meeting day and time requirements are listed in the "Meeting Informa<br>In Person: Course sections that meet In Person will include an on site location, such as Lincroft, with a s Need help? Connect with us here

User name

Password Sign In <u>NetID Account Lookup and Password Reset</u>

# SELF SERVICE LEAVE SELF SERVICE TRANSITION

SELF SERVICE TRANSITION FROM WEB ADVISOR

## TABLE OF CONTENTS

**Self Service Main Menu** 

÷

E

**Entering a Comment** 

leave request's status shows as Rejected.

employee to resubmit the request, if applicable.

Partie et

超量をおおきをおす

 $\frac{1}{2} \frac{1}{2} \frac{$ 

If you reject a leave request, a comment must be added so the employee is aware of the reason.

beautiful

#### **Self Service Main Menu** · From the main menu, choose Employee from the list of options. . Select Leave Approval from the menu @ beats  $\otimes$  best framework **B** Submate a <del>fait</del> **B** has foreceiver Searcheng<br>Port in William on a search  $\bullet \, \texttt{tr}_{\texttt{intra}}$ **B** International the party of the con-**BY ANGLE AND A** Self Service Leave Approval Summary Page 1. Leave Balance: an overview of Employee Leave used and balance<br>2. Leave Requeste: Summary of Employee Leave requests and the statuses (Approved, Submitted, Rejected)<br>3. Filteers: Use this option to filter items that you

 $\label{eq:1} \begin{array}{rcl} \Omega \Theta & = & \Omega \Omega \Omega \Theta \Theta & = & \text{16000} & \text{16001} \end{array}$ 

 $\mathit{sum}(\mathbf{r})$  . Server  $\qquad$  merger  $\qquad$  has  $\qquad$  merger

2. On the Leave approval detail page, click Comments to enter a comment that lists the reason and adjustment needed for the

 $\label{eq:3.1} \begin{split} \mathbf{D} \mathbf{D}_0 \triangleq \mathbf{D} \mathbf{D} \mathbf{$  $\label{eq:2.1} \mathcal{G}^{(n+1)}(M) \leq \mathcal{G}(M)$ 

**CONTRACTOR** 

п

#### **Self Service Process Leave Request**

**3. In according to the control of the Control of the School Andrews (2001)**<br>
1. **Princ the action you would like to sue populate on the original section appliers for the properties of the property, Representative The Con** 

 $\otimes \underbrace{\text{non-conv}}_{\text{non-conv}}$ 

8 mm ...

 $\begin{minipage}{.4\linewidth} \begin{tabular}{|c|c|c|} \hline $\mathbf{0}$ & \textcolor{red}{\textbf{m}} & \textcolor{red}{\textbf{m}} & \textcolor{red}{\textbf{m}} \\ \hline $\mathbf{0}$ & \textcolor{red}{\textbf{m}} & \textcolor{red}{\textbf{m}} & \textcolor{red}{\textbf{m}} \\ \hline $\mathbf{0}$ & \textcolor{red}{\textbf{m}} & \textcolor{red}{\textbf{m}} & \textcolor{red}{\textbf{m}} \\ \hline $\mathbf{0}$ & \textcolor{red}{\textbf{m}} & \textcolor{red}{\textbf{m}} & \textcolor{red}{\textbf{m$ 

o muse and

 $\otimes$  (ecosymmetry)

 $0$  (means).

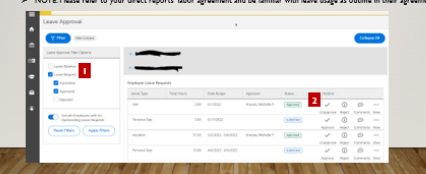

• When you are unavailable to process leave requests, you are able to assign a Proxy to process<br>your employee's leave requests on your behalf for a set time period.

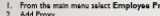

 $\begin{tabular}{c} \multicolumn{1}{c}{\hspace{-2.5ex}\textbf{12.5}} \multicolumn{1}{c}{\hspace{-2.5ex}\textbf{13.5}} \multicolumn{1}{c}{\hspace{-2.5ex}\textbf{14.5}} \multicolumn{1}{c}{\hspace{-2.5ex}\textbf{14.5}} \multicolumn{1}{c}{\hspace{-2.5ex}\textbf{14.5}} \multicolumn{1}{c}{\hspace{-2.5ex}\textbf{14.5}} \multicolumn{1}{c}{\hspace{-2.5ex}\textbf{14.5}} \multicolumn{1}{c}{\hspace{-2.5ex}\textbf{14.5}} \multicolumn$ 

 $\begin{array}{l} 147.59 \\ 147.59 \\ 147.59 \\ 147.59 \\ 147.59 \\ \end{array}$ 

 $\frac{100\text{ Vpc}}{100\text{ Vpc}}$ 

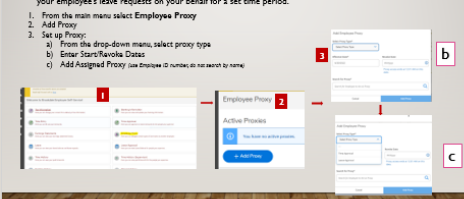

I. Draft - Saved but not submitted, unsubmitted or withdrawn but not yet changed, or changed and saved after being rejected. An employee can view, modify, save, and delete It. A supervisor cannot access it. (Note Not recommended to use)

- 2. Submitted Submitted by the employee but not approved or was approved and then unapproved. An employee can view, but not update it. A supervisor can approve or reject it.
- 3. Approved Approved by a supervisor or their proxy. An employee can view, but not update it. A supervisor can reject or be
- unapproved if it is not saved on a timecard. (Note: Timecard submission applies to hourly workers only) 4. Rejected - Rejected by a supervisor or their proxy. An employee can view, modify, and save as a draft, and resubmit it. A supervisor can approve it.

Self Service Request Leave Approval Review

- Leave Self-Service allows you to review your employee's leave balances, approve or reject requests
- Leave requests have four statuses:
- 1. On the Leave summary page, in the Leave Requests section, click the Date Range link for the leave request that was rejected. The

**Self Service Supervisor Proxy** 

 $\frac{10\%}{20}$ 

reproduce the contracts of the contract of the contract of the contract of the contract of the contract of the contract of the contract of the contract of the contract of the contract of the contract of the contract of the  $7.00 - 6.092032$ 

Vienne 8500002 Americ

Least fair

 $\begin{array}{ccccc} & \cdots & & \cdots & 0 \\ \hline & \cdots & & & \cdots & 0 \\ \hline & \cdots & & & \cdots & \cdots \end{array}$ 

 $\begin{array}{c} \overbrace{111} \\ \overbrace{1111} \\ \overbrace{11111} \end{array}$  $\frac{1}{2}$ 

2. After reviewing the request, either approve or reject it. Nate Neaps check the comments prior is approving/opening<br>masuration and if the embloyer commented. If you releat the neasest a comment must be added so the condu

 $\begin{array}{ccc}\n\hline\n\text{(namel)} & \checkmark & 0 & \text{if} & \text{in}\n\end{array}$ 

 $\begin{array}{ccc} \mathcal{L} & 0 & 0 \\ \hline \mathcal{L} & \mathcal{L} & \mathcal{L} \end{array}$ 

 $\begin{tabular}{|c|c|} \hline Inset (seeblock) \\ \hline \end{tabular}$ 

**Accessing Leave Approval in Self Service** 

**ROOKTEN** 

**Approve a Leave Request Steps** 

I. Select View to open the leave request to see the details.

Or, from the Employee Menu in the left navigation, expand the items and select Leave Approval

 $0.9.0.9$ 

## **Self Service Main Menu**

• From the main menu, choose **Employee** from the list of options.

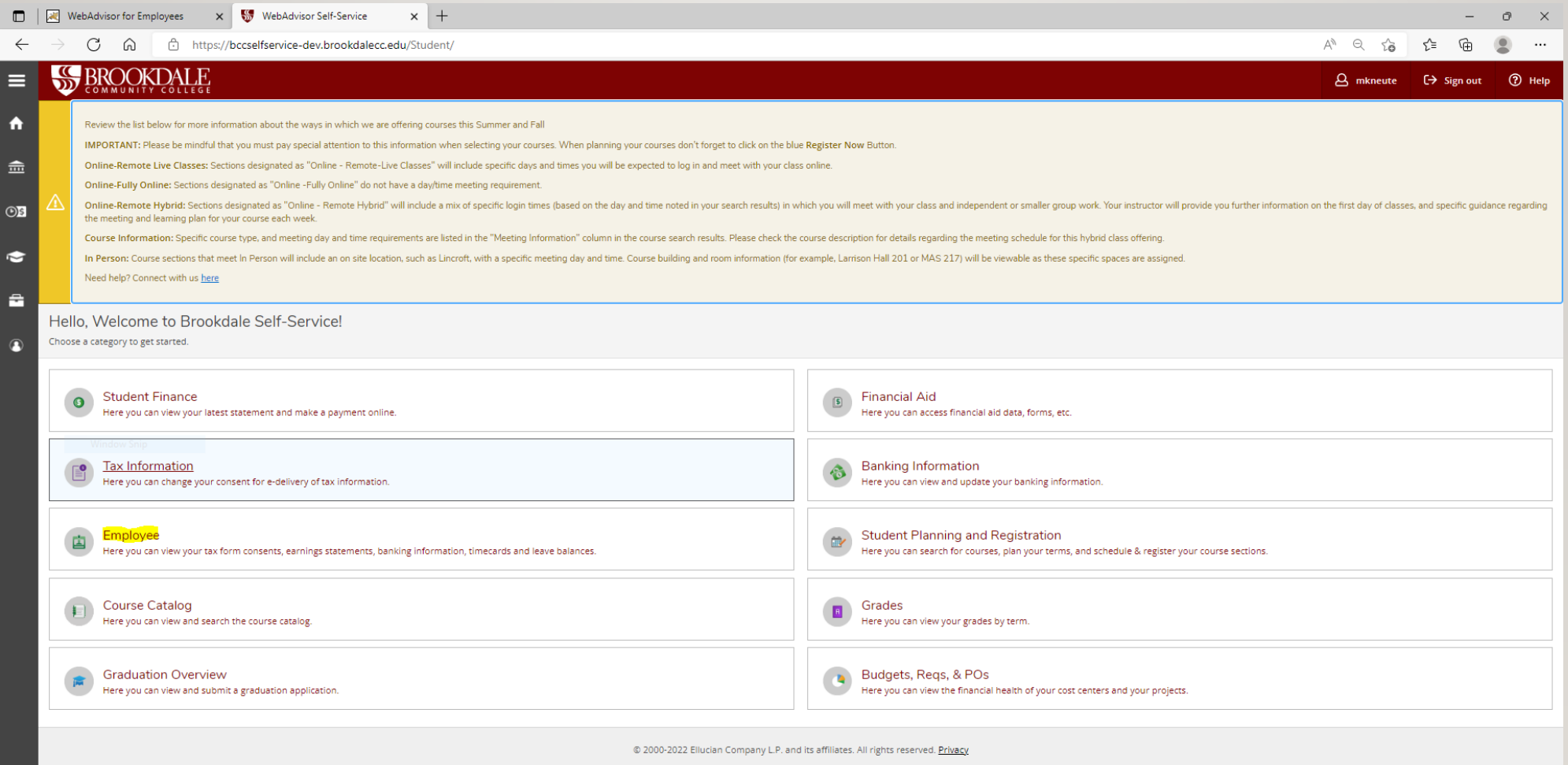

#### **Self Service Main Menu**

• Select **Leave Approval** from the menu

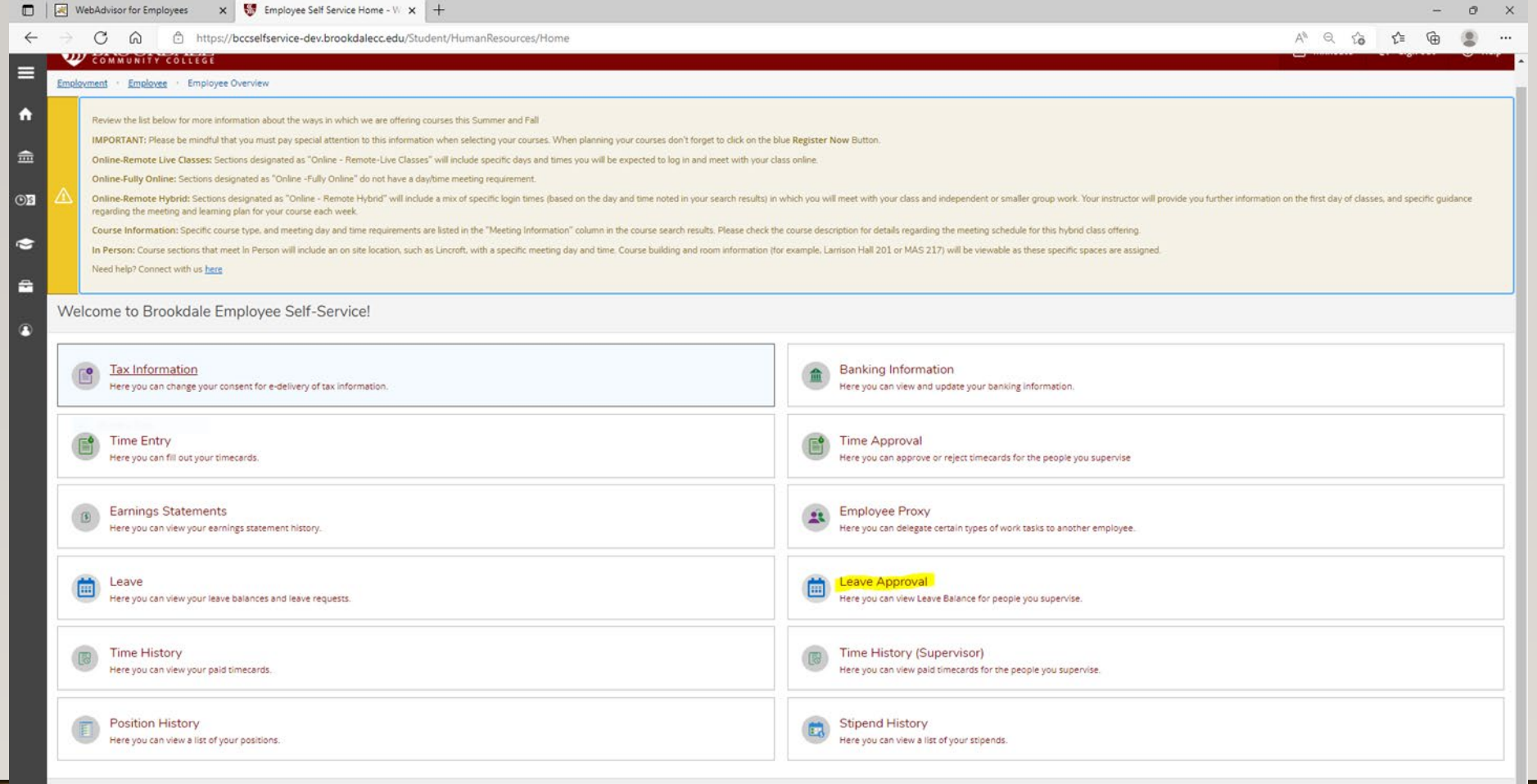

https://bccselfservice-dev.brookdalecc.edu/Student/HumanResources/TaxInformation

@ 2000-2022 Ellucian Company L.P. and its affiliates. All rights reserved. Privacy

## **Accessing Leave Approval in Self Service**

#### Or, from the Employee Menu in the left navigation, expand the items and select **Leave Approval**

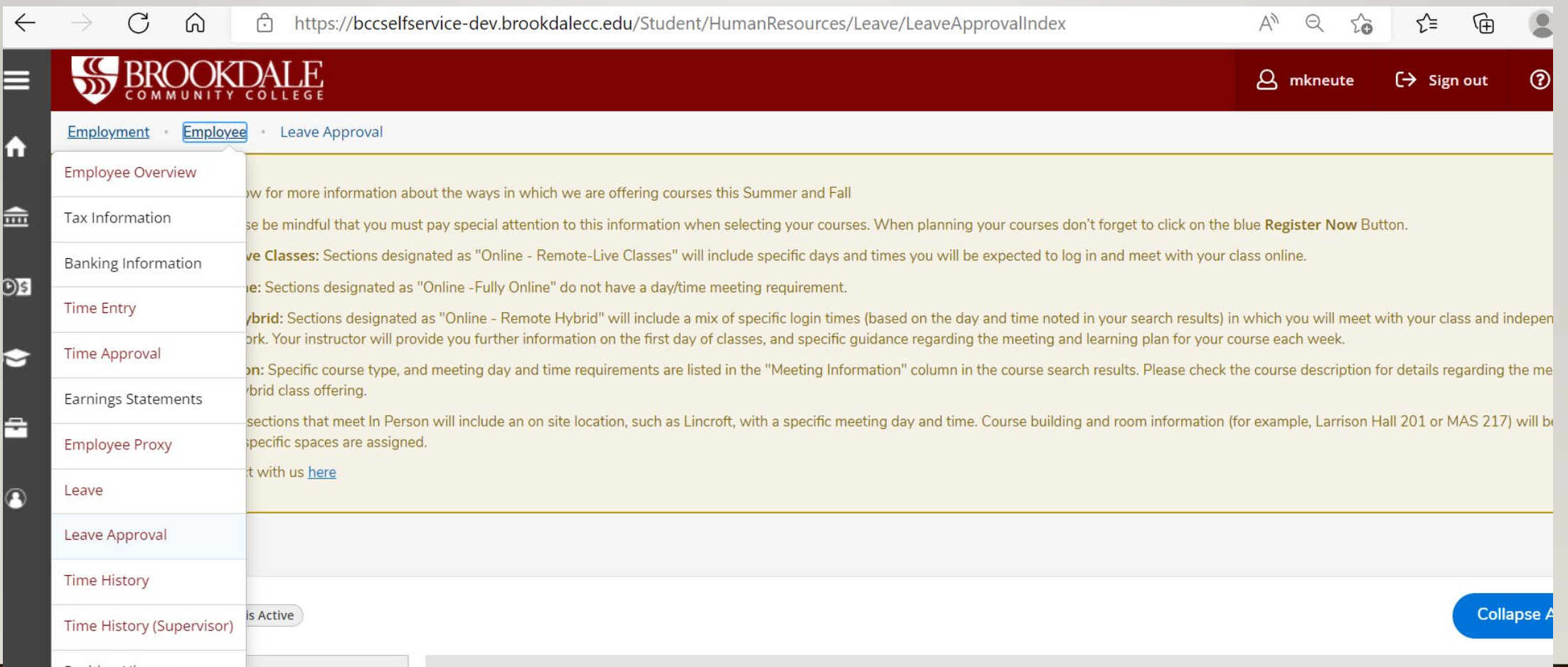

#### **Self Service Leave Approval Summary Page**

- **1. Leave Balance**: an overview of Employee Leave used and balance
- **2. Leave Requests**: Summary of Employee Leave requests and the statuses (*Approved, Submitted, Rejected*)
- **3. Filters**: Use this option to filter items that you wish to display or remove from view

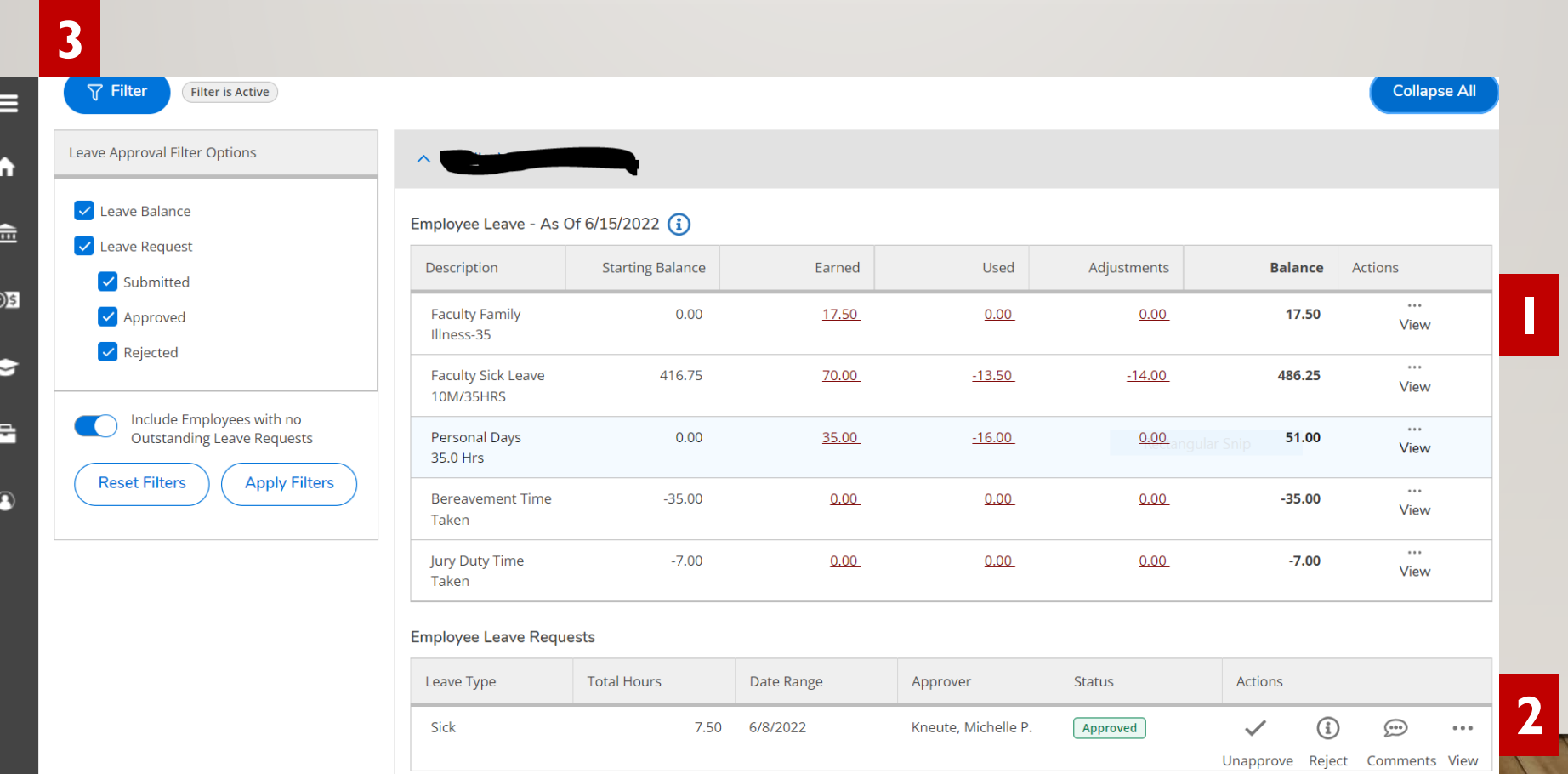

#### **Self Service Process Leave Request**

- **Filter** the actions you would like to see populate on the screen
- **2. Approve, Reject, Comment to the Employee or View the request**
	- **View -** The request to see how many available hours are listed or select "Leave Balance" before processing the request *(Note: you will see the hours auto deduct from the employee's leave balance once you approve the request)*
	- **Reject -** You can **reject** the request for many reasons, i.e., incorrect leave plan, dates, hours, etc.
	- **Comment -** If you select **Reject**, you must add a **comment** so the employee knows why the request was rejected or can correct the error and resubmit to you for approval, if applicable.
	- $\triangleright$  NOTE: Please refer to your direct reports' labor agreement and be familiar with leave usage as outline in their agreement.

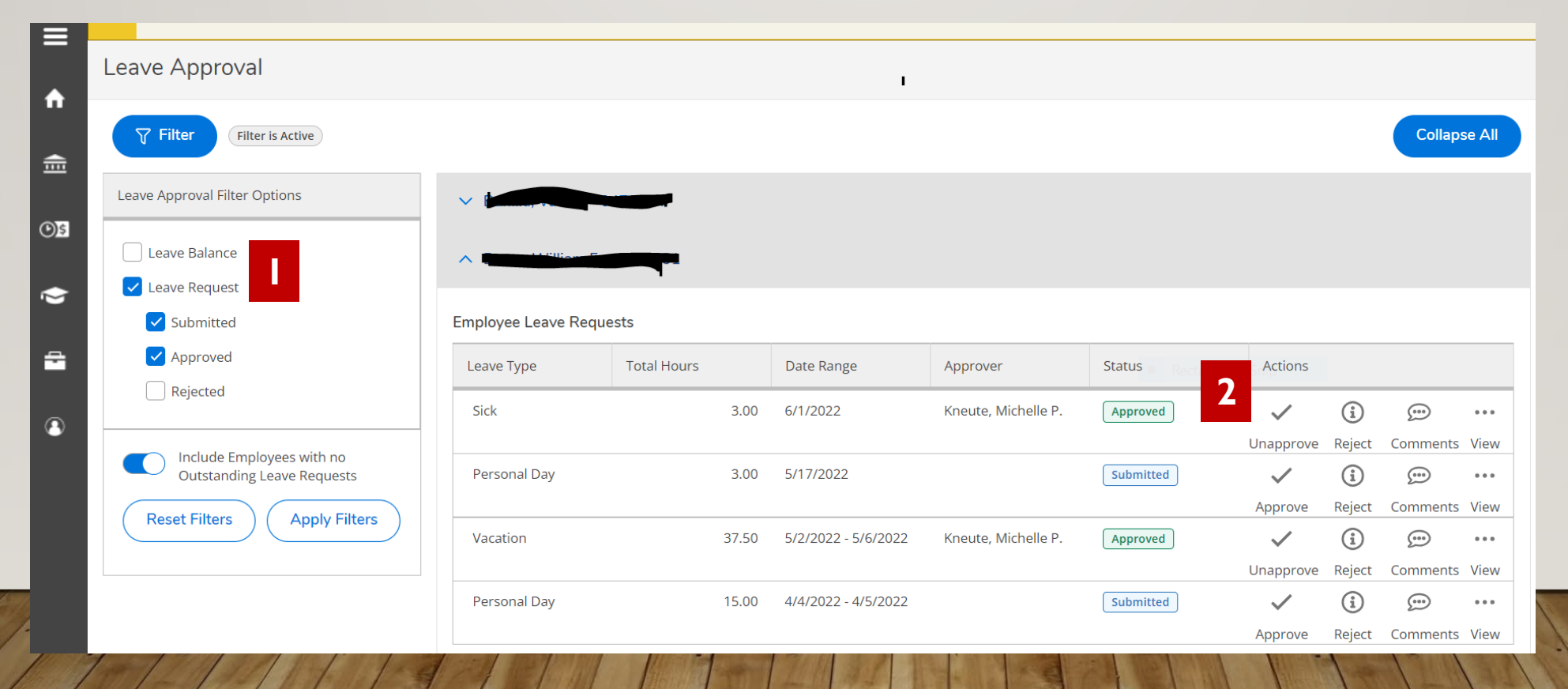

#### **Self Service Process Leave Request – Hourly Employees**

**1. IMPORTANT: All Leave must be entered and approved prior to or within the pay period in which the leave dates are included because approved requests will populate into timecards. If entered after the pay period is paid, the leave request is never reflected in the payroll**

#### **Approve a Leave Request Steps**

1. Select **View** to open the leave request to see the details.

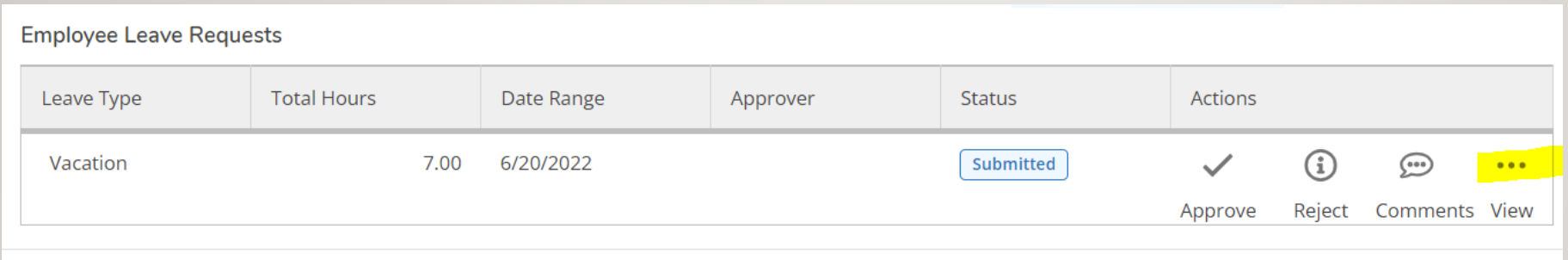

2. After reviewing the request, either approve or reject it. *Note: Always check the comments prior to approving/rejecting a*  request to see if the employee commented. If you reject the request, a comment must be added so the employee is aware of the reason.

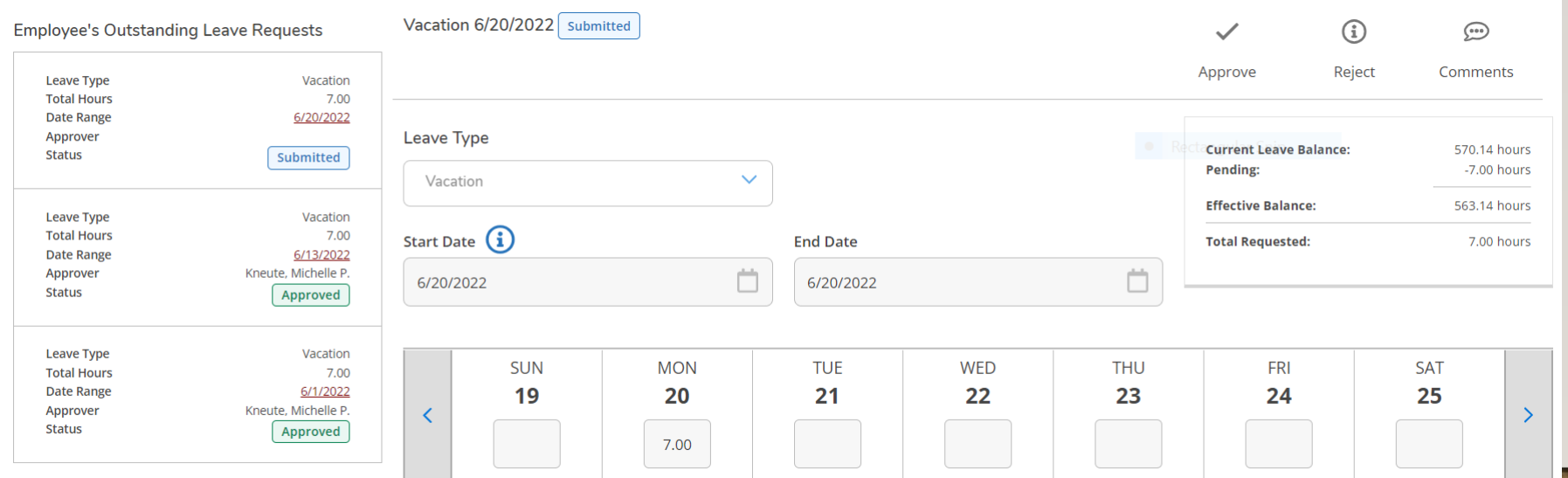

#### **Entering a Comment**

If you reject a leave request, a comment must be added so the employee is aware of the reason.

- 1. On the Leave summary page, in the Leave Requests section, click the Date Range link for the leave request that was rejected. The leave request's status shows as Rejected.
- 2. On the Leave approval detail page, click **Comments** to enter a comment that lists the reason and adjustment needed for the employee to resubmit the request, if applicable.

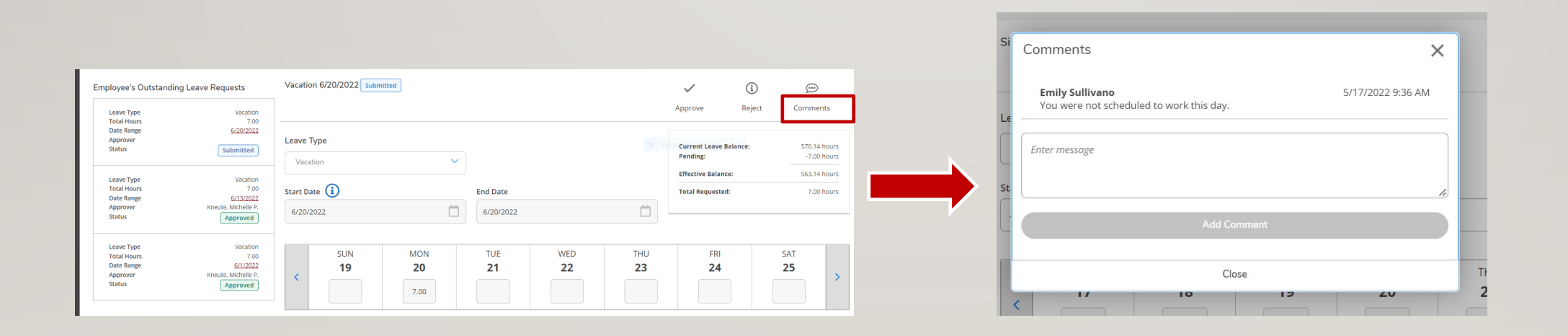

## **Self Service Request Leave Approval Review**

• Leave Self-Service allows you to review your employee's leave balances, approve or reject requests.

#### Leave requests have four statuses:

- **1. Draft** Saved but not submitted, unsubmitted or withdrawn but not yet changed, or changed and saved after being rejected. An employee can view, modify, save, and delete it. A supervisor cannot access it. (Note Not recommended to use)
- **2. Submitted** Submitted by the employee but not approved or was approved and then unapproved. An employee can view, but not update it. A supervisor can approve or reject it.
- **3. Approved** Approved by a supervisor or their proxy. An employee can view, but not update it. A supervisor can reject or be unapproved if it is not saved on a timecard. (Note: Timecard submission applies to hourly workers only)
- **4. Rejected** Rejected by a supervisor or their proxy. An employee can view, modify, and save as a draft, and resubmit it. A supervisor can approve it.

## **Self Service Supervisor Proxy**

- When you are unavailable to process leave requests, you are able to assign a **Proxy** to process your employee's leave requests on your behalf for a set time period.
- 1. From the main menu select **Employee Proxy**
- 2. Add Proxy
- 3. Set up Proxy:
	- a) From the drop-down menu, select proxy type
	- b) Enter Start/Revoke Dates

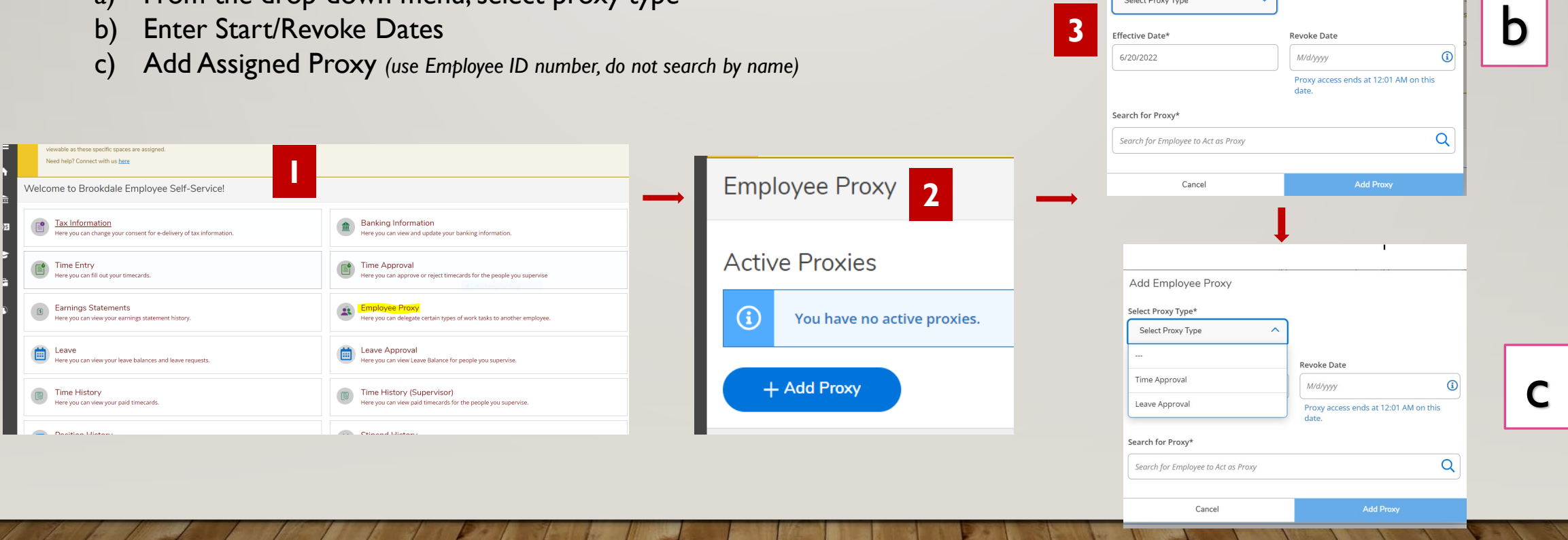

Add Employee Proxy Select Proxy Type\* Select Proxy Type